# **Manager Self-Service Enter Time**

To review and submit time on behalf of your employee:

- 1. Login to MyFIU
- 2. Navigate to: Manager Self Service > Team Time Tile > Enter Time
- 3. Click on the "Filter" button and enter the employee's name or ID and select the "Done" button.
- 4. The employee's name and information will populate on your search results.
- 5. Select the employee.
- 6. The timesheet will open to the current pay period. To view a different period, use the left and right arrows next to the current pay period dates.

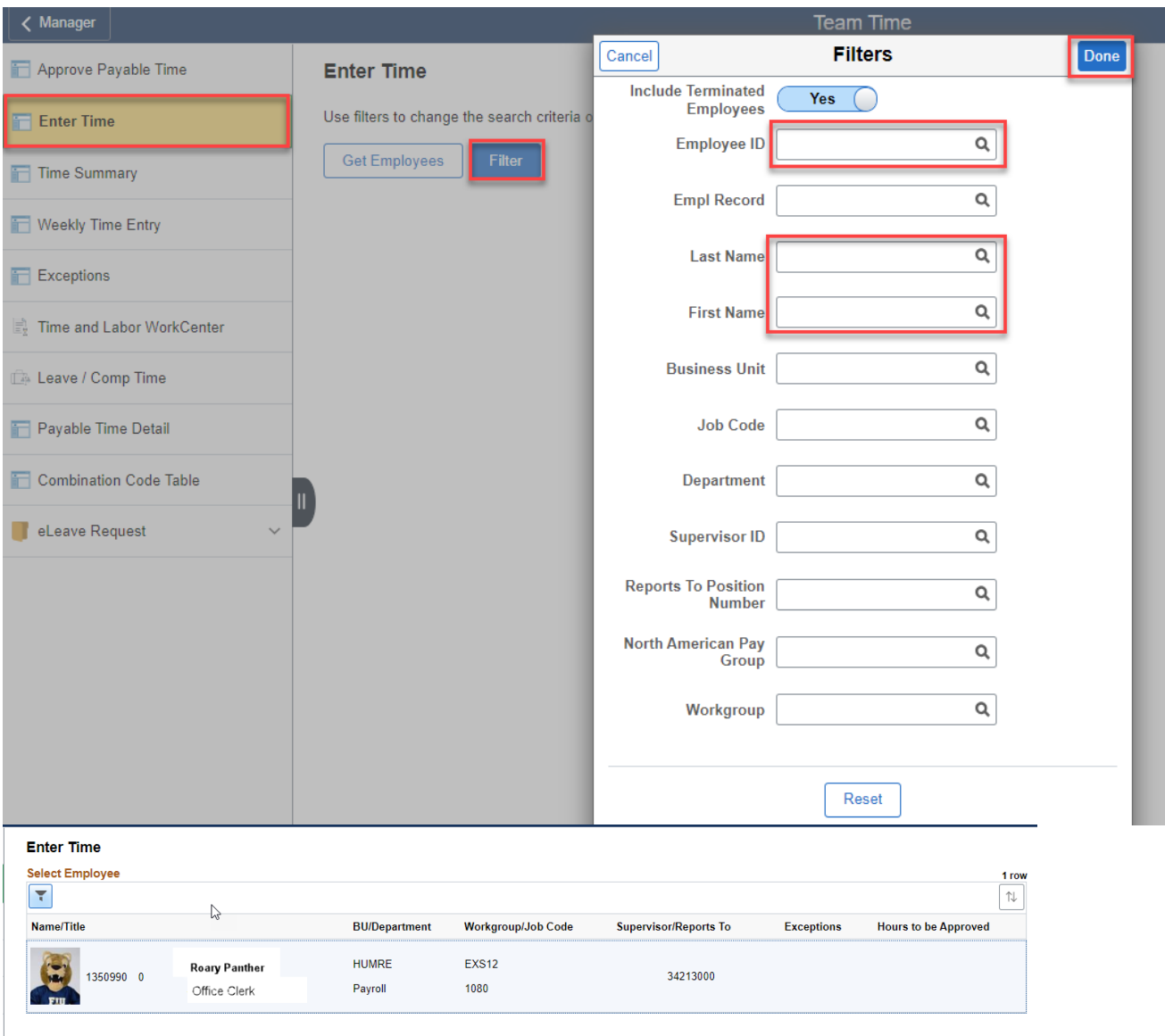

### **Reporting Time/Leave for a Non-Exempt Staff Employee**

- 1. Non-exempt staff employees must report the "IN" and "OUT" punch times for each day worked.
	- Select a "Time Reporting Code" when you are reporting leave for the employee and enter the number of hours under the quantity column.
- 2. "SUBMIT" the timesheet once you have entered all the hours worked and/or leave taken.

3. Leave and Compensatory Time Balances are at the bottom of the timesheet.

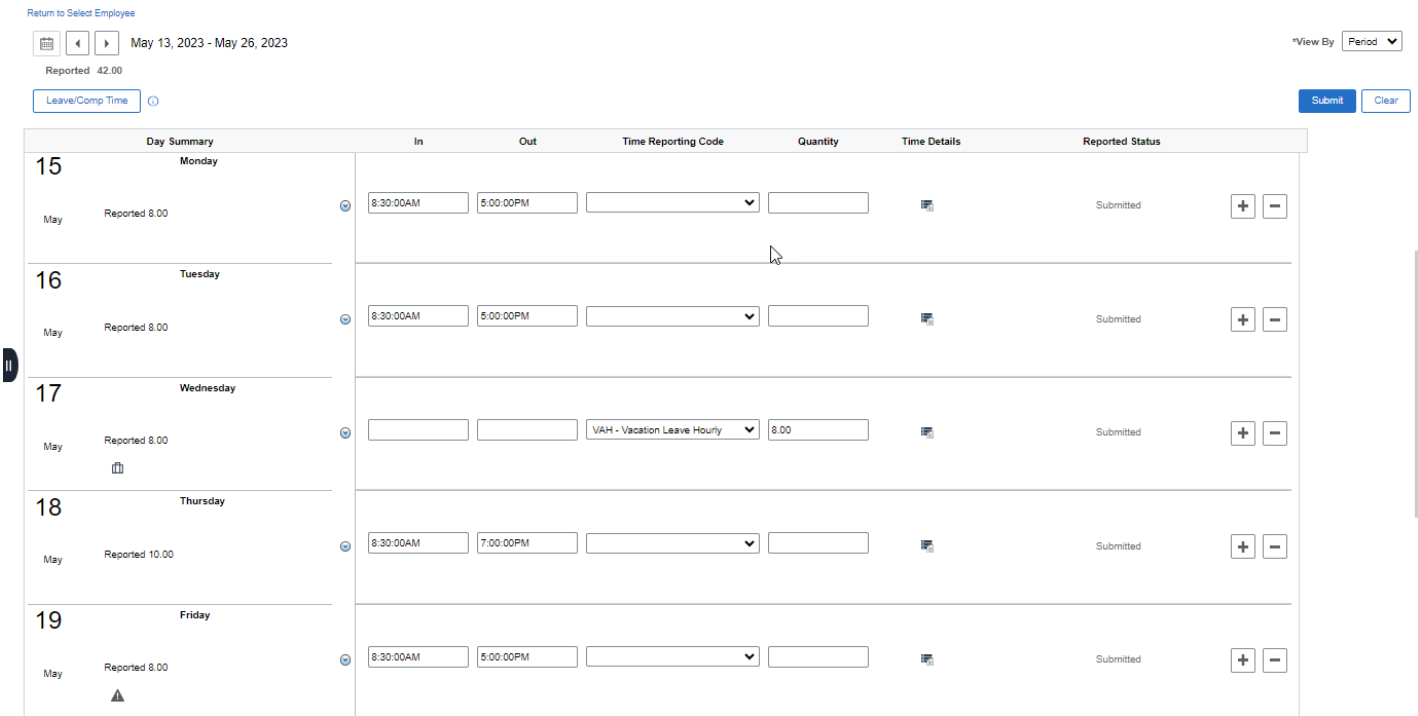

#### **Reporting Time for a Temporary Non-Exempt Employee**

- 1. Non-exempt temporary staff employees must report the "IN" and "OUT" punch times for each day worked.
	- Lunch (meal) breaks must be recorded in the "Lunch Out," "Lunch In" columns if the employee takes a break during their shift.
- 2. If the employee is being paid from multiple accounts, click on "Time Details" and select the corresponding Task Profile ID.
- 3. "SUBMIT" the timesheet upon entering the hours worked.

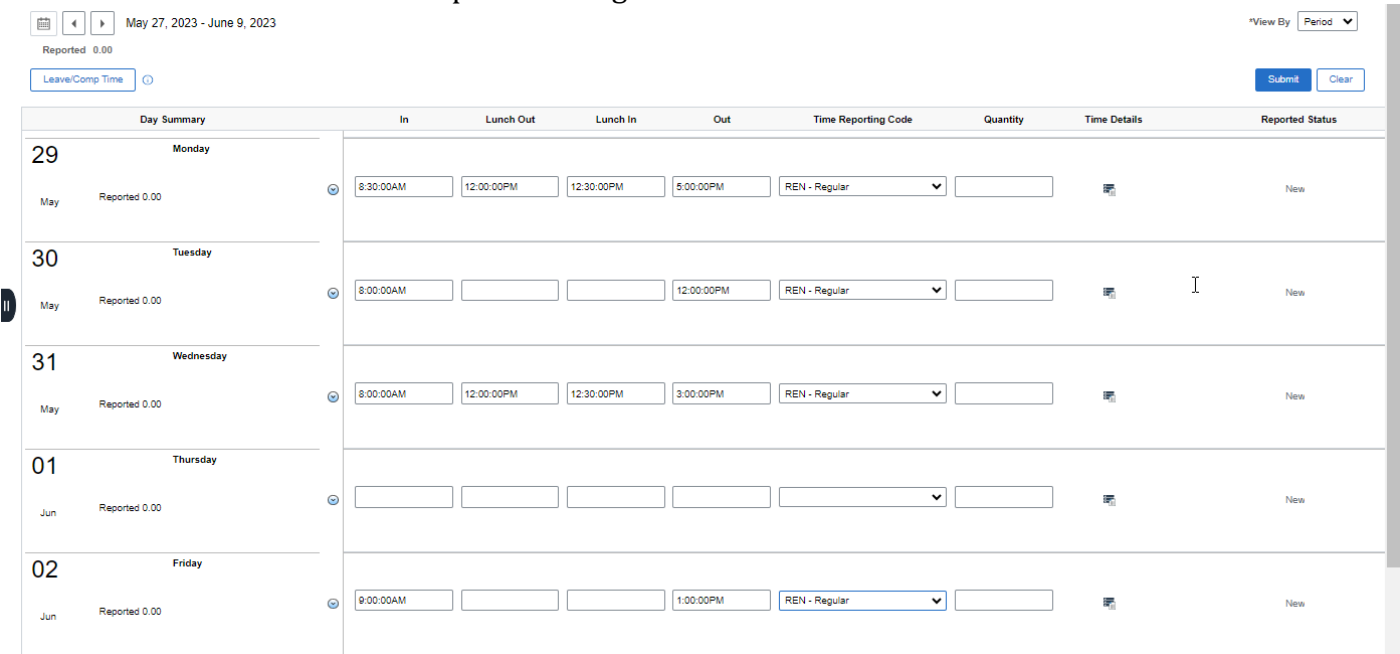

#### **Reporting Leave for an Exempt Employee**

- 1. Exempt employees only need to report leave on the days that the employee did not work.
- 2. Only report up to a maximum of 40 hours of leave in a work week.
- 3. Enter the quantity of leave hours per day.
- 4. Select the appropriate Time Reporting Code (TRC) from the drop down menu.
	- Note: Multiple days for the same TRC will all be reported on one row.
- 5. Click on the left and right arrows above the days to navigate between week 1 and week 2.
- 6. "Submit" the timesheet after entering all the leave and time reporting codes used.
- 7. Leave and Compensatory Time Balances are at the bottom of the timesheet.

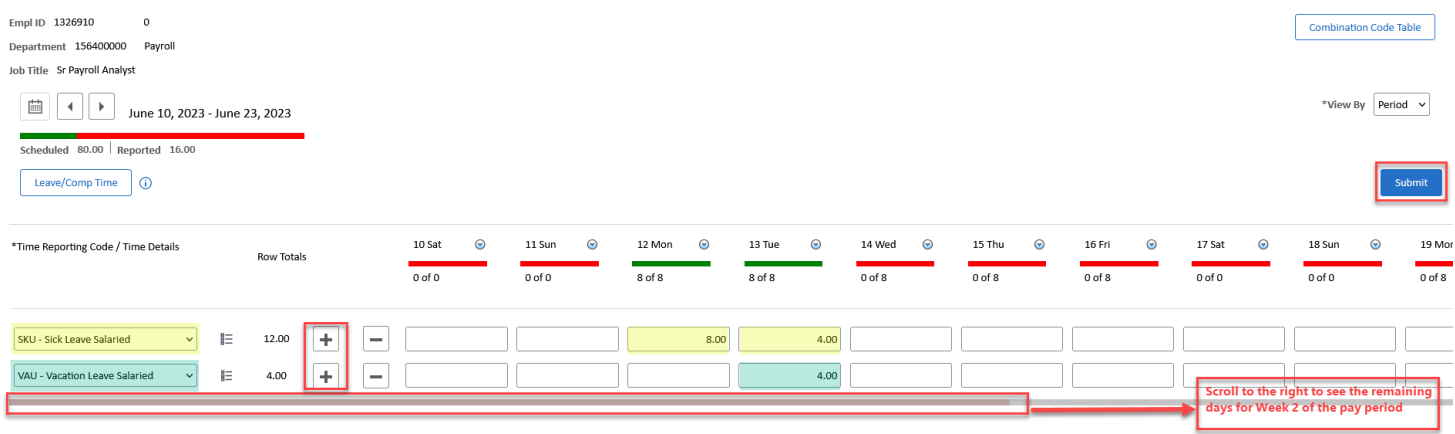

## **Additional Information:**

### **Top of the Timesheet:**

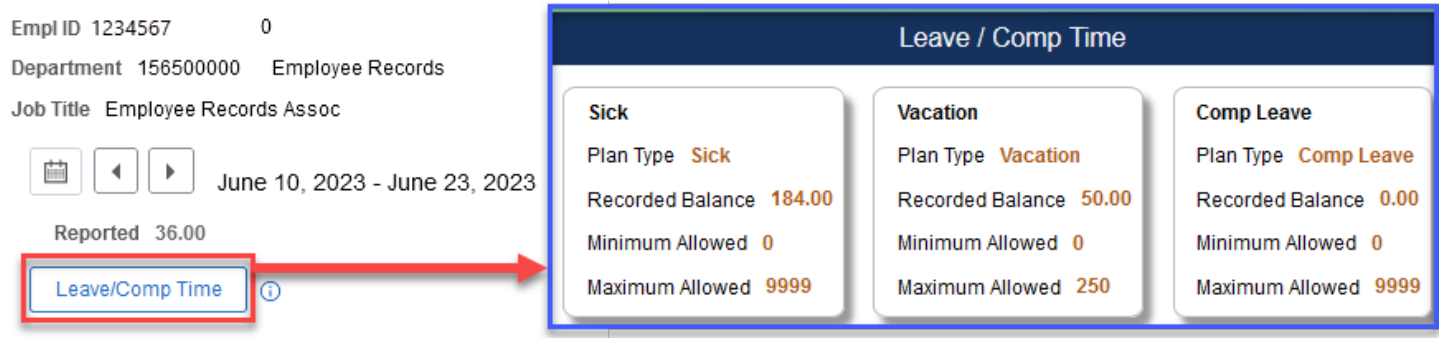

Leave/Comp Time button: Navigates the employee to their respective available leave plans. Each plan is a TILE which provides historical usage of the selected accrual.

## **Bottom of the Timesheet**

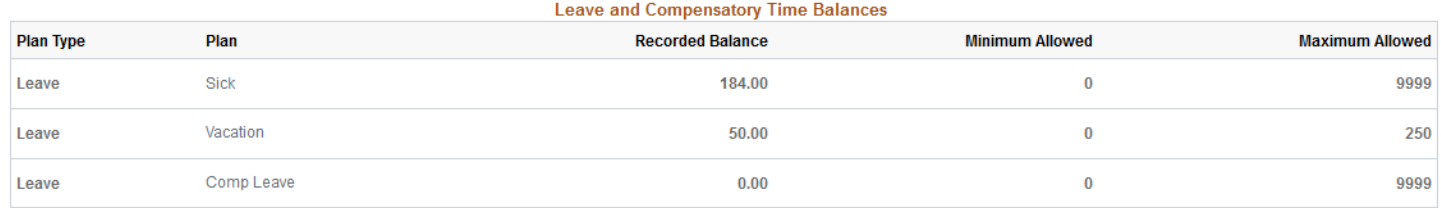

Leave/Compensatory Time Balances: Reflects current leave balances including the unprocessed leave reported in the current pay period.